## **Assign Circuit Names**

- 1. **MENU > SETUP > ADVANCED > CIRCUIT NAMES > ASSIGN CIRCUIT NAMES > DISPLAY 1** .
- 2. Press **AUX 1** (small arrow points to AUX 1).
- 3. Press **UP/DOWN** to select name for AUX 1.
- 4. Press **SAVE**. (Repeat for AUX2, AUX3, etc.)
- 5. Press **EXIT**.

#### **Assign Feature Circuit**

- 1. **MENU > SETUP > ADVANCED > CIRCUIT NAMES > ASSIGN CIRCUIT NAMES > FEATURE** .
- 2. Press **AUX 1** (small arrow points to AUX 1).
- 3. Press **UP/DOWN** to select FEATURE name (AUX 1).
- 4. Press **SAVE**.

5. Press **FEATURE**. (Repeat for AUX2, AUX3, etc.) *Note: Feature Circuits must be used when setting up MACRO* 

*circuits or for pump speed applications.*

## **Circuit Function/Freeze Protect**

- 1. **MENU > SETUP > ADVANCED > CIRCUIT FUNCTION**.
- 2. Press **AUX 1** (or displays AUX 1 or circuit name).
- 3. Press **Left/Right button** next to **GENERIC** to select function for AUX 1 circuit (cleaner/lights/valve/generic, etc.).
- 4. Press **Left/Right button** next to **ON WITH FREEZE** to select **YES** or **NO** for freeze protection.
- 5. Press **SAVE**.
- 6. Press **BACK**. (Repeat for AUX2, AUX3, AUX4, etc.).
- 7. Press **EXIT**.

#### **Setup Equipment**

- 1. **MENU > SETUP > EQUIPMENT > 2-SPEED PMP** .
- 2. Press button next to **NONE**. Use **UP/DOWN** buttons to assign name/circuit for switching filter pump to high speed, or use FEATURE circuit.
- 3. After each circuit setup, press **SAVE**.

#### **Setup Valves (AUX/FEATURE CIRC)**

- 1. **MENU > SETUP > ADVANCED > CONFIGURE VALVES** .
- 2. Press Right/Left button next to **VALVE A**, **B**, ( **C**, **D**, **E**) to select AUX circuit for selected valve.
- 3. Press **SAVE** then **EXIT**.

#### **Solar**

- 1. **MENU > SETUP > EQUIPMENT > SOLAR** .
- 2. Press **Left button** Select **WATER SOLAR PRESENT** .
- 3. Press **Right button** Select **YES** .

#### **Solar (Heat Pump)**

- 1. **MENU > SETUP > EQUIPMENT > SOLAR** .
- 2. Press **Left button** Select **WATER SOLAR PRESENT, SOLAR IS A HEATPUMP, SPA SOLAR IS PRESENT, SOLAR FRZ PROTECTION, NOCTURNAL COOLING** (circulate water during night hours to lower water temp).
- **3. Press Right button to select YES. Press SAVE/ EXIT.**

#### **Setup Heat Source**

- 1. Press **HEAT** button (bottom of screen).
- 2. Press button next to **SPA MODE** or **POOL MODE** .
- 3. Press button on left side for spa or pool: Select **OFF**, **HEATER**, **HEAT PUMP**, **H PUMP PREF** (use "Heat Pump" only effective with combination heating system). **Note:** If UltraTemp ® is connected to IntelliTouch, see "HEAT PUMP COM" for settings.
- 4. Press **BACK**.

#### **Set Pump Delays**

# *ND PENTAIR*

## 1. **MENU > SETUP > EQUIPMENT > PUMP DELAYS** .

- 2. Press **Left button** to select **MASTER SPA/POOL**, (YES=pump runs 10 mins after heater is turned off and **Delays For Valves** (YES=30 sec. pump off if valves rotate).
- 3. **Press Right button** Select **YES**. Press **EXIT.**

## **Spa Options (Spa manual heat)**

Set Automatic Spa Heating when the Spa is manually switched on and adjust FREEZE OVERRIDE MINUTES.

- 1. **MENU > SETUP > EQUIPMENT > SPA OPTIONS** .
- 2. Press top **Left/Right button** to select YES (default) to switch heater to on when SPA button is pressed.
- 3. Press **"FREEZE OVERRIDE MINS" Left/Right button** to adjust freeze protection time from 30 mins. to 240 mins. in 30 minutes increments.
- 4. Press **SAVE** then **EXIT**.

#### **Set Main Screen Configuration**

- 1. **MENU > SETUP > ADVANCED > CIRCUIT NAMES > MAIN SCREEN CONFIG** .
- 2. Press **AUX 1** (small arrow points to AUX 1).
- 3. Press **UP/DOWN** to select display name for AUX 1.
- 4. Press **SAVE**. (Repeat for AUX2, AUX3, etc.)
- 5. Press **EXIT** .

## **Create a MACRO Circuit**

A FEATURE CIRCUIT must be created before a MACRO circuit can be assigned (see **Step 11**).

- 1. **MENU > SETUP > CIRCUIT MACROS** .
- 2. Press button next to the previously assigned Feature circuit name(s).
- 3. **To switch ON**, press button next to macro circuit (LED ON). -**To switch OFF**, circuit (LED blinks on/off). Press again to switch off. - Press **DISPLAY** to view circuits on **F** screen.

## **System Clock & Screen Settings**

#### 1. **MENU > SETUP > CLOCK** .

- 2. Press buttons to set: HOURS/MINS, DAY/DATE, MONTH/ YEAR, DAYLIGHT SAVINGS.
- 3. Press **SET** .
- 4. Press **BACK > PREFERENCES** .
- 5. Press buttons to adjust: BACKLIGHT, CONTRAST, LED and BACKLIGHT BRIGHTNESS and USER INTERFACE SETTINGS (beeper level). Press **EXIT** to save and exit.

#### **SET HOUSE ADDRESS (ADD MOBILETOUCH, IS10 & SPA COMMAND)**

To add a MobileTouch, additional iS10, or 3rd/4th Expansion Center, do the following: **Set House Address**.

- 1. Press **Reset** button on Outdoor Control Panel (3 LEDs on).
- 2. Press **F** or ( **P** i10+3D) button LEDs will scan (left to right), when they stop the 3 LEDs will flash in sync.
- 3. **Proceed with addressing the following equipment** .

## **MOBILETO**

**® (WIRELESS CONTROL PANEL):**

1. Press **MENU > SETUP > ADVANCED** .

- 2. Press **2nd** + **4th bottom row buttons** (**below LCD**) at the same time.
- 3. Press **LOCK ON ADDRESS**. Select **1st PANEL**. If "**MOBI LOCK**" is displayed, press this button.
- 4. Press **Reset** on Outdoor Control Panel.

©2015 Pentair Water Pool and Spa, Inc. All rights reserved.

#### **Customer Support US(800) 831-7133**

## **iS10, SpaCommand, iS4 & QuickTouch ® Remote Control**

Assign a circuit to iS10, SpaCommand, iS4 or QuickTouch buttons. **Note:** iS10, SpaCommand and iS4 buttons can be assigned circuits to adjust the pump speed for the IntelliFlo VS (RPM), VSF (RPM/GPM) or VF (GPM). Use circuits "INCREASE PMP SPD," and "DECREASE PMP SPD" to assign buttons to "increase" and "decrease" the GPM or RPM pump speed. Each press of the assigned button increases or decreases the pump's flow rate or speed until the GPM or RPM is reached as specified in the (in defined step speed increments) the pump speed as defined in the

"SPA SIDE IFLO CONTROL" screen (in the IS10 screen).

- 1. **IS4 /IS10 MENU > SETUP > ADVANCED > SPA, RF, & PHONE REMOTES > CONFIGURE IS4'S , CONFIGURE 10 BUTTON SS's, CONFIGURE QUICKTOUCH**
- 2. **IS4** Press **top button** then press **top left or right button** to select **SPA (IS4 #1) or POOL (IS4#2). IS10** - Press the second button from the top then select button next to **10 BUTTON SPA SIDE #1** for the first IS10 or SpaCommand (or select #2, #3, or #4) for additional IS10 or SpaCommand remotes.
- 3. Press **Left/Right button** next to circuit. Press UP or DOWN buttons (bottom of screen) to select the circuit for selected button (SPA, POOL, AUX 1-8, HEAT BOOST, HEAT ENABLE, INCREASE PMP SPD, DECREASE PMP SPD, NONE).

**Note: If "INCRS PMP SPD," and "DECRS PMP SPD" circuits are used, see "SPA SIDE IFLO CONTROL" screen (in the IS10 screen) to set pump step speed.**

- 4. Press CONFIGURE QUICKTOUCH to assign QT buttons.
- 5. Press **SAVE**. Press **EXIT**.

## **ULTRATEMP** ™ HEAT PUMP

- 1. **MENU > SETUP > EQUIPMENT > HEATPUMPCOM** .
- 2. Press **Left button** next to **HEATPUMPCOM**.
- 3. Press **Right/Left button** next to:
	- HEATPUMPCOM UNIT PRESENT YES/NO
	- HEATPUMPCOM HEATING YES/NO
	- HEATPUMPCOM COOLING YES/NO (If a reversible unit, use the cooling feature, or just cooling only) to set the options.
- 4. Press **SAVE** to save settings. Press **EXIT**.
- 5. Press **HEAT** button on main screen to display the current UltraTemp temperature setting.

#### **"DOWN POOL MAX 75° UP"**

If the UltraTemp is reversible, and cooling is selected, an option heat control is displayed in the HEAT screen below the pool heat settings labeled as POOL MAX. This setting allows you to set the maximum heat temperature setting for the pool before the UltraTemp cooling begins.

- 6. Press **DOWN or Up button** to adjust temperature.
- 7. Press **SET** to save setting.

## INTELLITOUCH ® CONTROL SYSTEM QUICK REFERENCE GUIDE

## **INTELLICHLOR®** SALT CHLORINE GENERATOR

- 1. **MENU > SETUP > EQUIPMENT > CHLORINATOR**.
- 2. **Enable IntelliChlor**: Press **Right/Left button** next to **CONTROL ENABLE**. Select **YES**. Press **SAVE**.
- 3. **IntelliChlor Status**: Press **Right/Left button** next to **CHLORINATOR** to display status screen.
	- **Status**: Displays any IntelliChlor error codes.
	- **Water Salt Level (ppm)**: Amount of salt in water. - **Output level (0-100%)**: Chlorine output level.
	- Press **Up/Down button** to adjust output level.
	- **Control Enabled**: **Yes** (enables IntelliTouch control), **No** (disables IntelliTouch control).
- 4. Press **SAVE** to save changes.

#### **SUPER CHLORINATION:**

- 5. Press **CHLORINATOR** button.
- 6. Press **SUPER CHLOR** (bottom button).
- 7. Press **Right/Left butto**n next to **HOURS TO RUN 24** and adjust run time hours.
- 8. Press **SAVE**.

#### **TO CANCEL SUPER CHLORINATION:**

- 9. Press **CHLORINATOR** button.
- 10. Press **CANCEL SUPER CHLOR** (bottom button).
- 11. Press **EXIT**.

#### **INTELLIFLO® VS, VF and VSF+SVRS PUMP**

- 1. **MENU > SETUP > EQUIPMENT > INTELLIFLO**.
- 2. **Select pump type and number (#)**
- 3. **Change pump type:** Press **Left/Right button** next to the pump type you wish to change, e.g. **IFlo VS 3050 #1**.
- 4. Press **Left/Right button** next to **IFlo VS 3050 #1**.
- 5. Press **YES** (button) to change to **IFlo VSF+SVRS**. **Press Left/Right button** again next to pump #1. Press **YES** again to change to **IFlo VF 3050.** Repeat to select a different pump type. Press **SAVE** to for each pump #.

#### **IFlo VS 3050 & IFLO VSF+SVRS PUMP SETTINGS: Adjust Pump Speeds (FLOWS - VSF+SVRS):**

## **SETUP LIGHTS (S***Am®***/SAL®/IntelliBrite® LED light)**

- 1. **MENU > SETUP > ADVANCED > CIRCUIT FUNCTIONS**.
- 2. Press **AUX 1** (or AUX 1 or circuit name is displayed).
- 3. Press **Left/Right button** next to **GENERIC** and press Left/Right button to select **SAM LIGHT**, **SAL LIGHT**, **LIGHT**, **PHOTON GEN**, **COLOR WHEEL, IntelliBrite** for AUX 1 circuit.
- 4. Press **SAVE**.
- 5. Press **BACK**. (Repeat for AUX2 for more lights.)

**Outdoor Control Panel)** - If Keypad Lock is enabled and no keypad activity after 10 mins., enter four digit keycode to access control panel

## 6. Press **EXIT**.

- **CONFIGURE LIGHTS:**
- 1. Press **LIGHTS button** (bottom of screen).
- 2. Press **CONFIGURE** button.
- 3. Press **Left/Right button** (next to **NONE**) and select AUX circuit assigned to light (the circuit name will appear on "Lights" screen.
- 4. Press **Left/Right buttons** to set COLOR, POSITION (1,2,3,4) DELAY seconds.
- 5. Press **SAVE**. (Repeat for other light circuits AUX 2.)
- 6. Press **BACK**.

## **SWITCH ON COLOR SWIM/COLOR SET LIGHTS:**

- 1. Press **LIGHTS button** (bottom of screen). (S*Am*/SAL) - Press **COLOR SWIM** or **COLOR SET**  button.
	- (IntelliBrite) Press **MODES** or **COLOR** button.

#### **MAGICSTREAM® Laminars**

- 1. **MENU > SETUP > ADVANCED > CIRCUIT FUNCTIONS**.
- 2. Press **AUX 1** (or AUX 1 or circuit name is displayed).
- 3. Press **Left/Right button** (next to **NONE**) and press Left/ Right button to select AUX circuit assigned to MAGICSTREAM (the name will appear on "Lights" screen.
- 4. Press **SAVE**.
- 5. Press **EXIT**.
- **CONFIGURE LIGHTS:**
- 1. Press **LIGHTS button** (bottom of screen).
- 2. Press **CONFIGURE** button.
- 3. Press **SAVE**. (Repeat for other MagicStream circuits).
- 4. Press **EXIT**.
- 3. Press Left/Right button next to Assign Custom Speed **(VS) (Flows (GPM) for VSF+SVRS)**.
- 4. Press **Left button** next to **NONE (no circuit assigned)**.
- 5. Press **PREV/NEXT button** to select circuit.
- 6. Press **Right button** to adjust pump speed (flow for assigned circuit (speeds= $1000$  RPM for Iflo VS) GPM=15 - 130 for VSF+SVRS).
- 7. Press **Down/Up button** to adjust speeds (flows). (Repe to assign circuits for 4 custom speeds/flows.)
- 8. Press **SAVE** to save changes.
	- **IFlo VSF+SVRS RPM/GPM/PSI:** To adjust the pum max. pressure (PSI) setting, first press the Right butt next to the pump's GPM setting, then press the button ne to **RPM/GPM/PSI**. Press the RPM OR GPM Left butto to select GPM, then press the **ENABLE PSI** Left button enable PSI. Press the **Right button** to select PSI. Pre **Down/Up button** to adjust the PSI (1-30). Press SA to save setting then press **BACK**.

#### **TO ACCESS MAGICSTREAM FEATURES:**

- 1. Press **LIGHTS button** (bottom of screen).
- 2. Press **MAGICSTREAM button** (right side).
- 3. Select THUMPER, TOGGLE/MODE, RESET, or HOLD/STOP button to activate feature.

**Thumper:** creates a "wrinkle" in the laminar stream. **Toggle/Mode:** Sync, Random and Party mode.

**Reset:** Random color changing with the Thumper ON. **Hold/Stop:** capture the current color effect while colors are changing Note: To sync multiple laminars (two or more AUX circuits), be sure to define the "MagicStream" circuits in the Circuit Functions screen and also define the AUX circuits in the Lights screen (CONFIGURE, 0-6 or 7-12)

## **SET KEYPAD LOCK (Indoor, Wireless &**

- 1. **MENU > SETUP > ADVANCED > KEYPAD LOCK**.
- 2. Press buttons to enter a four digit keycode (**Left button (0-4), Right button (5-9)**
- 3. Press **ENABLE (DISABLE) button** to enable (or disable) keypad passcode.

#### **Address iS10/SPACOMMAND Remote (second unit):**

- 1. On Outdoor panel press RESET then #1 button.
- 2. **IS10: Press lower part of Peanut button** + **1 button** (**SpaCommand:** Press Down arrow + #1 button at the same time). Display shows **SHA** + **all LEDs on**.
- 3. Press **2, 3, 4** button to assign up to four remotes.
- 4. Press **Reset** on Outdoor Control Panel.

## **Address 3rd or 4th Expansion Center(s):**

- 1. Press **Reset** on Expansion Center.
- 2. Press **1** button. 2, 3, and 4 LEDs on.
- 3. Press **2**, **3**, or **4** button to assign center ID.
- 4. Repeat for each Expansion Center.
- 5. Press **Reset** on Outdoor Control Panel.

## **Reset to default settings**

- 1. Press **MENU > SETUP > EQUIPMENT > INTELLIFLO**.
- 2. Press **Left/Right button** next to **IFlo VS 3050 #x** or **IFlo** 
	- **VSF+SVRS #x** (select #1-8). **Time Mins** (1-600 minutes/10 hours). 6. Press **SAVE** then press **EXIT**.

## **(erase memory):**

- 1. Press **Reset**, then **5** on Outdoor Control Panel.
- 2. Press **1** (LEDs flash).
- 3. Press **MENU > SETUP > ADVANCED** button on all Indoor or MobileTouch Control Panel.
- 4. Press **2nd** + **4th bottom row buttons** at the same time.
- 5. Press **ERASE EPROM ALL!!**
- 6. Press **Reset** on Outdoor Control Panel.

## **ASSIGN CUSTOM SPEEDS (FLOWS for IFlo VSF+SVRS)**

#### **VIEW IntelliFlo VS, VF and VSF+SVRS Status Screen:**

- 1. **MENU > SETUP > EQUIPMENT > INTELLIFLO**.
- 2. Press **Left button** next to **INTELLIFLO STATUS**.

3. Press **EXIT**.

#### **INTELLIFLO® VF PUMP**

#### **Select IntelliFlo pump address:**

1. **MENU > SETUP > EQUIPMENT > INTELLIFLO**.

(or select pump address #1-8). **Assign pump circuit name:**

(lower buttons). Press **SAVE** then press **BACK**.

**Assign pump circuit function:** 4. See **Circuit Function/Freeze Protect**.

**FILTERING parameters**

1. **MENU > SETUP > EQUIPMENT > INTELLIFLO**.

3. Press **FILTERING PARAMETERS** button.

(1-8) and **Manual Filter GPM** (15-130).

5. Press **SAVE** then press **EXIT**. **PRIMING parameters**

1. **MENU > SETUP > EQUIPMENT > INTELLIFLO**.

3. Press **PRIMING PARAMETERS** button.

(0-5 minutes). Press **SAVE** then press **EXIT**.

**BACKWASH parameters**

1. **MENU > SETUP > EQUIPMENT > INTELLIFLO**.

3. Press **BACKWASH PARAMETERS** button.

and **Rinse Time** (1-60 minutes). 5. Press **SAVE** then press **EXIT**. **VACUUM Parameters**

1. **MENU > SETUP > EQUIPMENT > INTELLIFLO**.

4. Press **VACUUM PARAMETERS** button.

**ASSIGN CUSTOM FLOWS (GPM)**

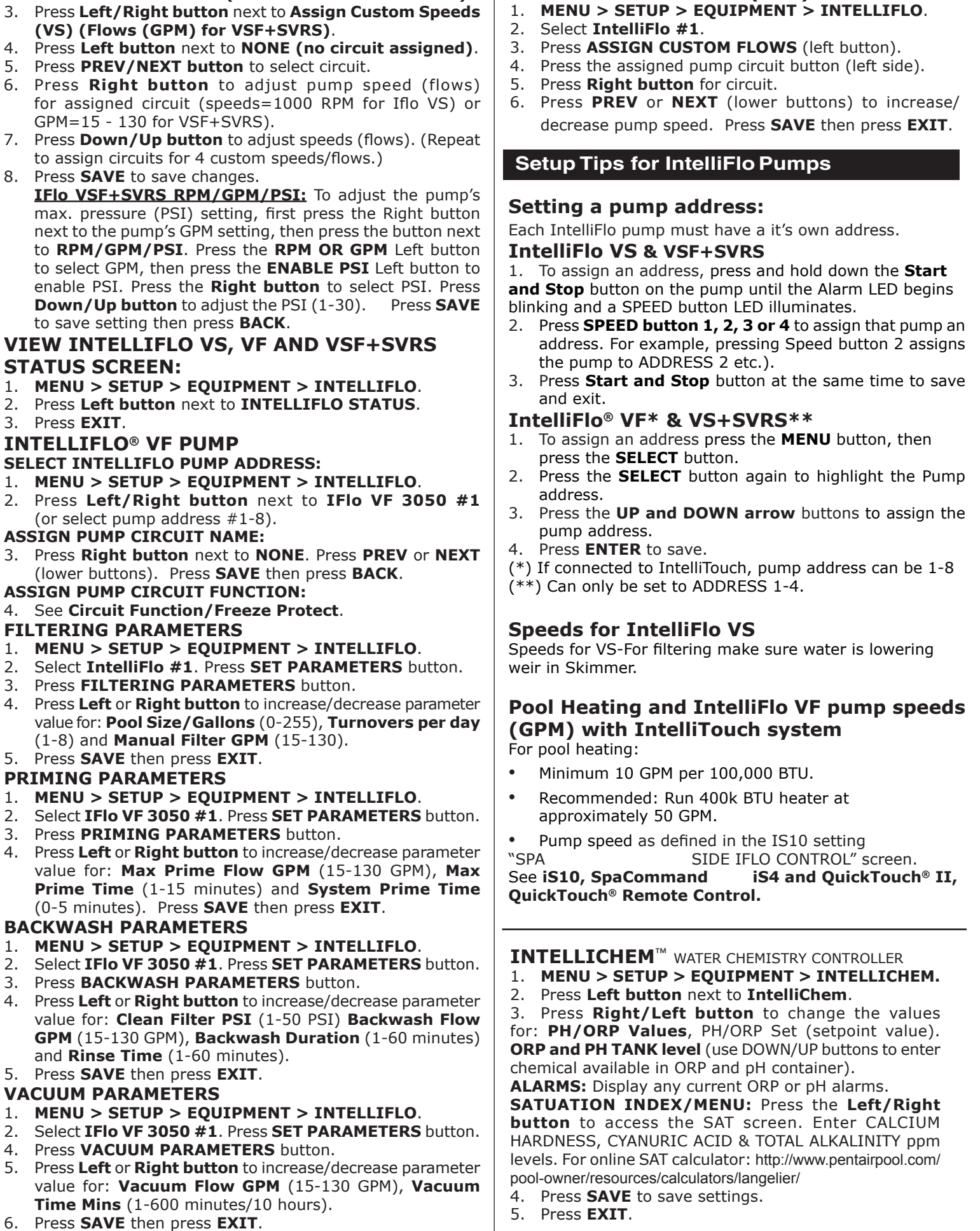